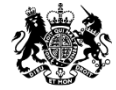

**Skills Funding** Agency

# Funding Claims overview

# February 2017

# Aims

This presentation will:

- provide an overview of Funding Claims on the Hub
- provide detailed key user functionality
- demonstrate key areas of the system
- identify where and who to go to for further help and support

It will cover the following:

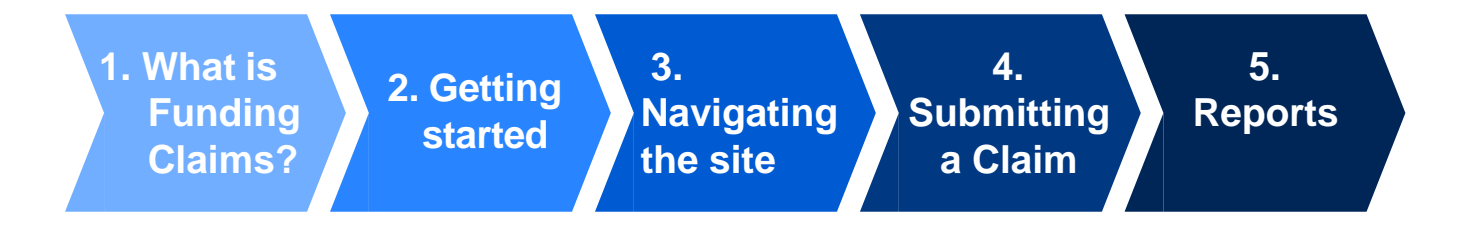

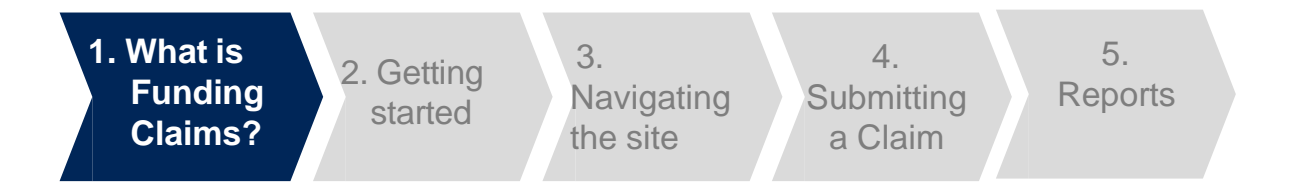

Funding Claims is a collection that can be found on the Data Returns tab on the [Hub](https://hub.imservices.org.uk/Pages/default.aspx).

Funding Claims is an active collection that providers use to reconcile payments made to them by the Skills Funding Agency. It is also used to support allocations management for the following year.

Funding Claims applies to colleges and training organisations that:

- are funded through a grant for their Adult Education Budget
- are funded through a grant for Adult Apprenticeships
- are funded through a grant with an Advanced Learning Loans Bursary contract
- have a Discretionary Learner Support contract
- have a Community Learning contract
- have a Community Learning Mental Health contract

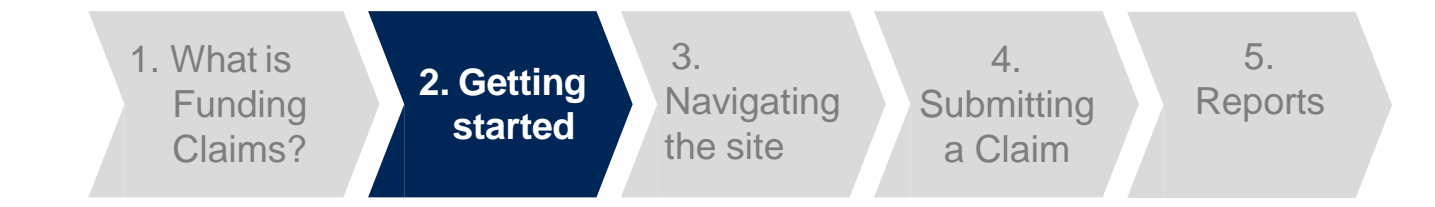

# **Opening Funding Claims**

The following steps will apply each time you need to use Funding Claims. You will need to have internet access and login details for the Hub. We recommend you use Internet Explorer (minimum version 11). You could also use:

- Chrome (version 55.0.2883.87M or newer)
- Firefox (version 50.1.0 or newer)

# **To get started**

- Open your web browser
- Visit the [Hub](https://hub.fasst.org.uk/) [\(https://hub.fasst.org.uk/\)](https://hub.fasst.org.uk/)
- Select 'Sign in' from the top right hand corner, and follow the instructions
- Once you are logged in, select 'Data Returns' from the menu tabs
- Select '1617 Mid-Year Funding Claim' from the Active tab
- To create a new submission, in the Funding Claims collection, click 'Create'

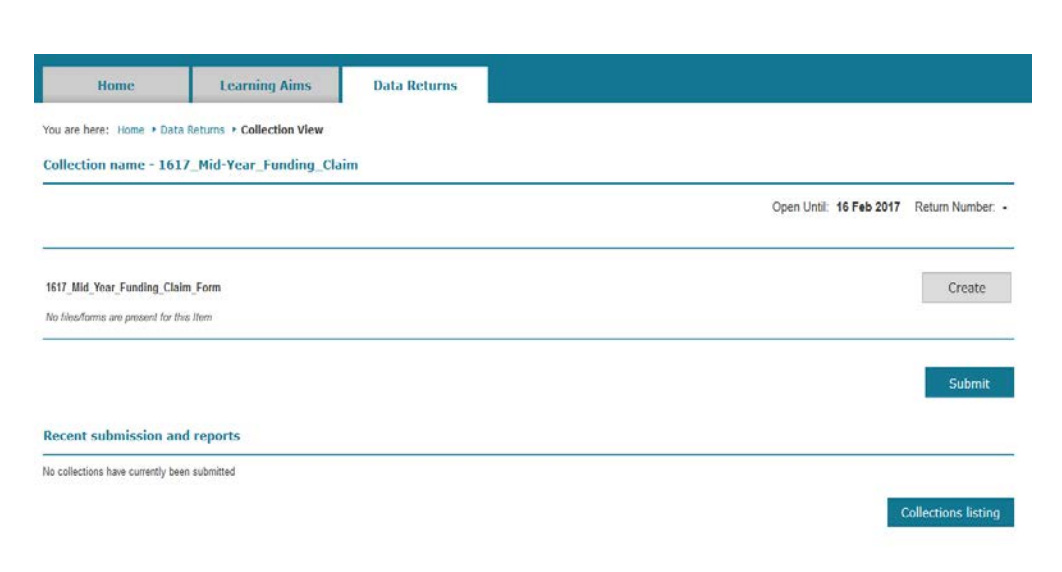

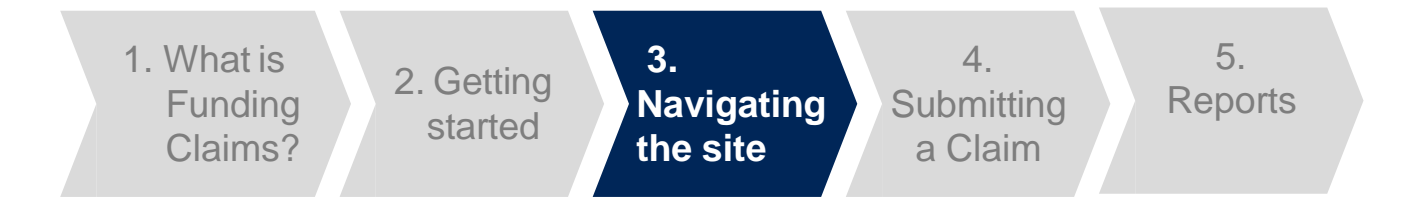

# **Funding Claims Form (Non HE Form)**

If you are a college or training provider that submits full ILR returns, even if you are an HE training provider, you will see this form once you have selected to create a new submission.

The 'Delivery to date' column is auto populated based on the funding you have received

You then need to fill in the 'Forecasted delivery' fields for the types of funding you receive.

The 'Print' button allows you to print a copy of the funding claim form before submission.

Mid-Year (R06) Funding Claim 2016 to 2017

#### **Adult Apprenticeships**

Adult Apprenticeships Contract Value = £768,081.00

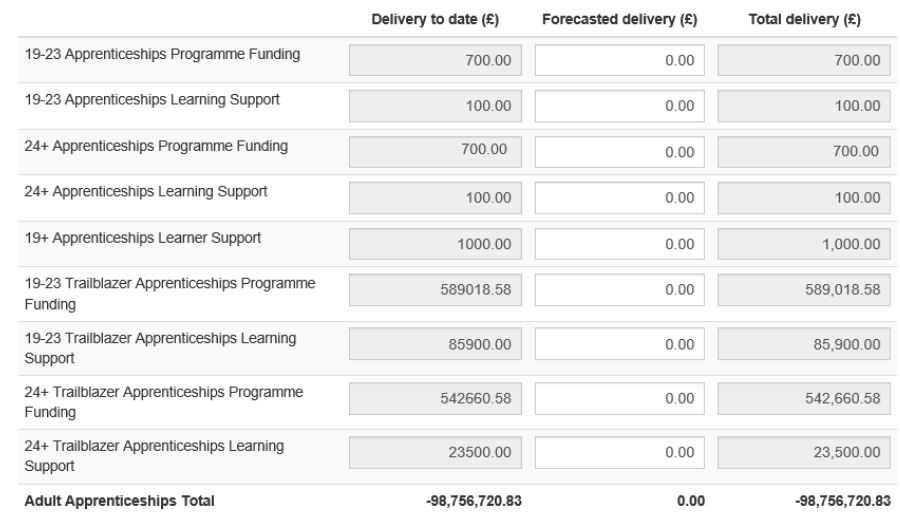

Print

Cancel

#### Confirm and Submit

□ As far as I know and believe this funding claim is complete and accurate, and keeps to the Funding Rules 2016 to 2017 and the Operational Performance Management Rules 2016 to 2017

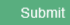

# **Funding Claims Form (HE Form)**

If you are a college or training provider that submits partial ILR returns, or submit only to HESA, then you will need to complete this version of the form to make a Funding Claims submission.

As a provider that meets the above criteria, you will need to fill in the 'Delivery to date' fields for the types of funding you receive, as well as the 'Forecasted delivery'. This is the amount of funding you have received and how much you are forecasted to receive.

The 'Print' button allows you to print a copy of the funding claim form before submission.

#### Mid-Year (R06) Funding Claim 2016 to 2017

#### **Adult Education Budget**

AEB Contract Value = £17,133.00 (2015/16 DLS Contract Value = £1,484.00)

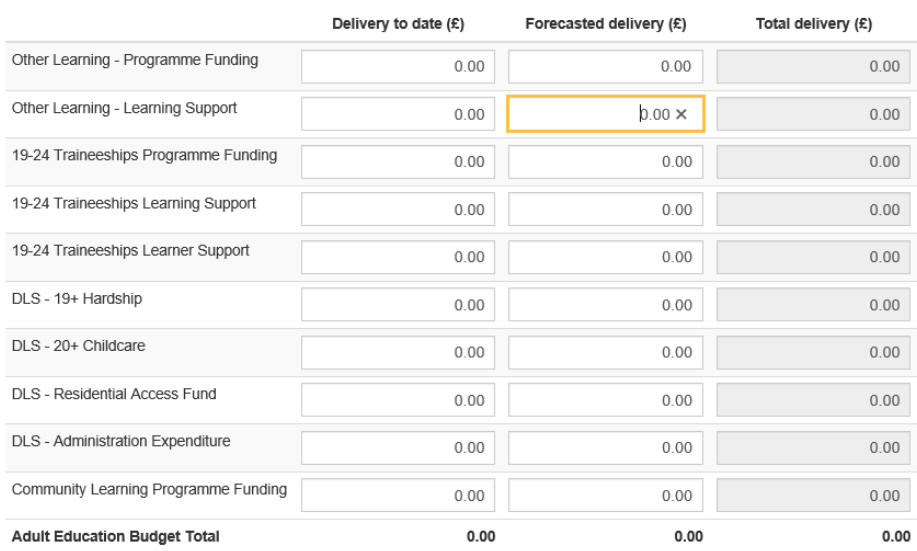

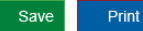

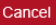

#### Confirm and Submit

□ As far as I know and believe this funding claim is complete and accurate, and keeps to the Funding Rules 2016 to 2017 and the Operational Performance Management Rules 2016 to 2017

Submi

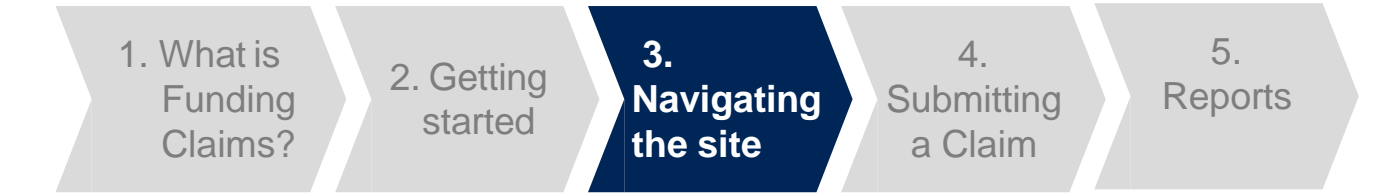

# **Funding Claims Form**

The 'Save' button allows you to save the form and return to it at a later time. You must ensure that you submit the form before the funding claim deadline.

A confirmation message will be displayed after you have saved the form. Clicking on 'OK' will return you to the collection screen.

The 'Cancel' button will take you back to the collection screen without saving any of your changes.

A message will be displayed to check that you want to proceed without saving.

#### Save Successfull

Your data has been saved successfully. It has not yet been submitted so please make sure you submit the form before the funding claim deadline.

Please confirm

×

Ok

You have unsaved changes, if you cancel you will lose your changes. Are you sure you want to cancel your changes ?

> No. Yes

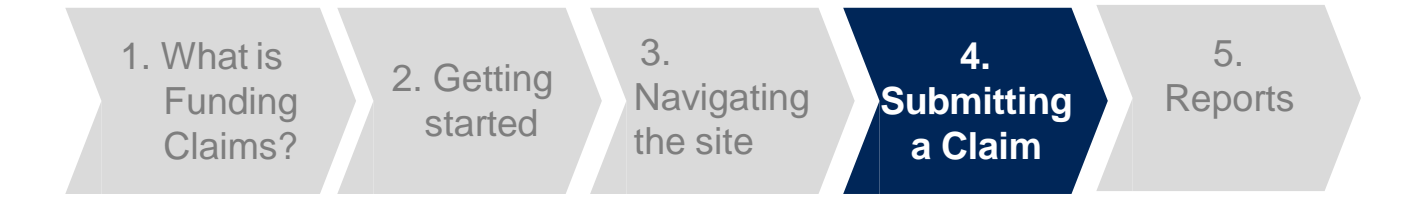

# **Submitting a Claim**

If you have an error with one of your inputs, a message will be displayed below it outlining the reason for the error.

Once you have completed the form and resolved any errors, you need to tick the disclaimer checkbox and then you can click the 'Submit' button. You will not be able submit your form if you have any errors on it.

Once you have clicked 'Submit', an alert will be shown. This alert shows that the form has been submitted successfully. Clicking on 'OK' will return you to the collection screen.

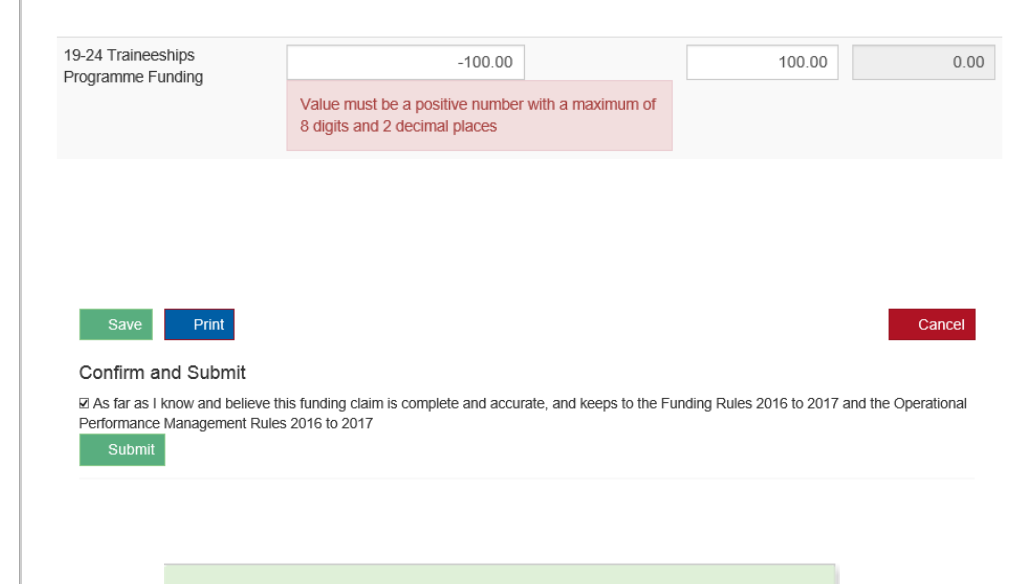

#### Submit Successful!

Your template return has been submitted successfully. You will be redirected to the collection page where you can monitor the progress of this data submission.

Ok

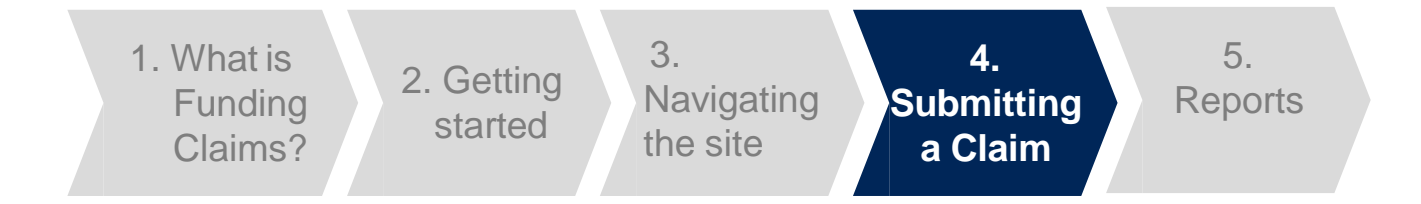

### **Submitting a Claim**

If you have saved your form, you need to ensure that you return to the form and submit it before the deadline. Within the 1617 Mid Year Funding Claim collection, you should click on the 'Open' button to review the form you have saved.

Once you have completed the saved form and resolved any errors, you should tick the disclaimer checkbox and then you can click the 'Submit' button. You will not be able submit your form if you have any errors on it.

Once you have clicked 'Submit', an alert will be shown. This alert shows that the form has been submitted successfully. Clicking on 'OK' will return you to the collection screen.

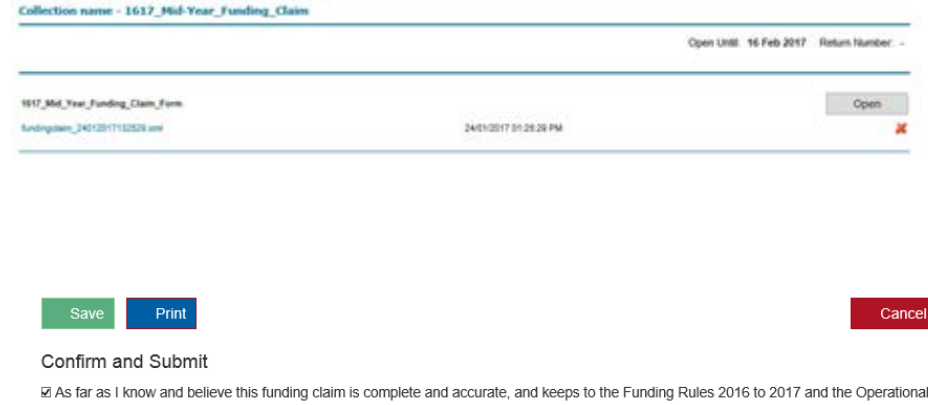

⊠ As far as I know and believe this funding claim is complete and accurate, and keeps to the Funding Rules 2016 to 2017 and the Operational Performance Management Rules 2016 to 2017

Submi

#### Submit Successful!

Your template return has been submitted successfully. You will be redirected to the collection page where you can monitor the progress of this data submission.

Ok

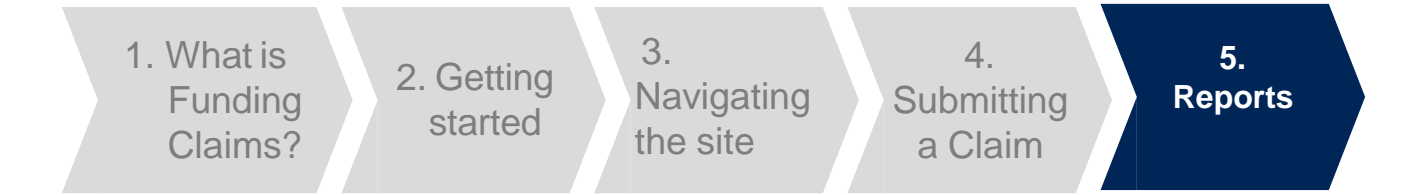

### **Reports**

Once you have successfully submitted your Claim, you will be able to open a report that looks like this. The report is available from the Recent Submissions and Reports section of the collection.

Within the collection period, you can amend your form by clicking on the 'Open' button on the 1617 Mid Year Funding Claim collection, making the required changes and submitting the form again.

We advise that you review your claim to ensure it is accurate. If it is not accurate, then you will need to contact the helpdesk at [servicedesk@sfa.bis.gov.uk](mailto:servicedesk@sfa.bis.gov.uk) or 0370 267 0001.

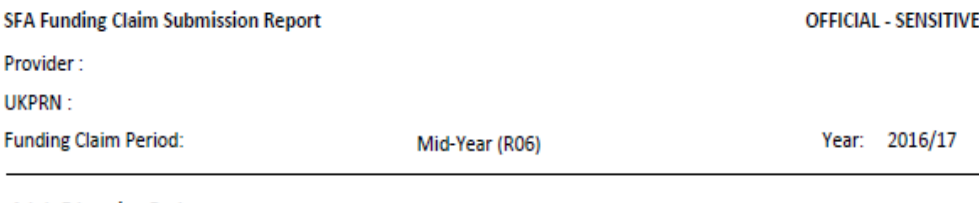

**Parameters** 

#### **Adult Education Budget**

AEB Contract Value = £17.133.00

(2015/16 DLS Contract Value = £1,484.00)

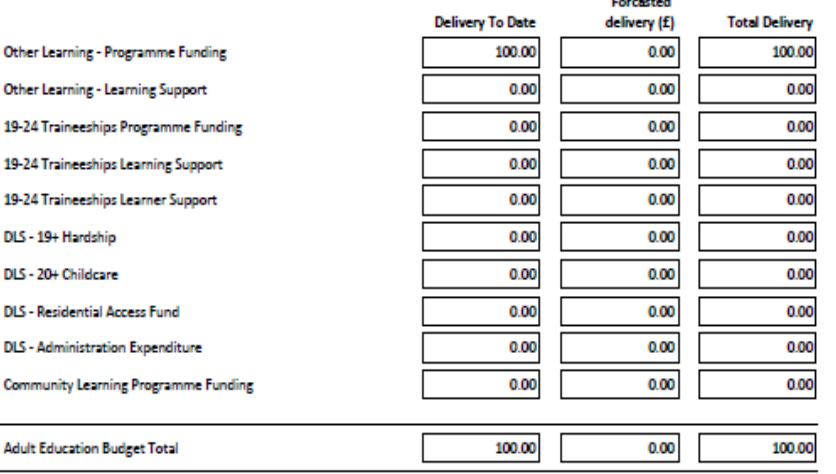

# Important Information

# **Important Information**

The Funding Claim Submission Report is based on the form you have submitted. You can find it in the 'Recent Submissions and Reports' section of the collection.

The SFA Funding Claims Report, in the Business Reports tab, may have slightly different values due to different rules for the rounding of the figures. We use the Funding Claim collection for payments.

Once you have submitted your mid-year Funding Claim in the Hub, you will also be able to view it on the [Skills Funding Service.](https://skillsfunding.service.gov.uk/)

#### **Recent submission and reports**

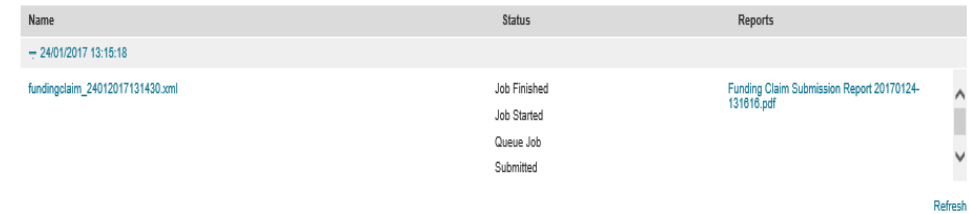

# Further help and support

**Email:** [servicedesk@sfa.bis.gov.uk](mailto:servicedesk@sfa.bis.gov.uk)

**Telephone:** 0370 2670001

### **Service Desk opening hours:**

8:30am to 5:00pm Monday to Thursday 8:30am to 4:00pm Friday 8:30am to 6:00pm Days when ILR returns are due 8:30am to 1:00pm Christmas Eve

The Service Desk is closed on weekends and bank holidays. Queries can be raised out of hours by email.